# OpenRoads Designer: WorkSet Exercises

# Exercise 1

In this exercise we will access ProjectWise Explorer to open a design file, explore the ORD ribbon interface, and create a new design file for the WorkSet.

## Part 1: Accessing the Training Workset and Creating Design Files

 $\checkmark$  Open ProjectWise Explorer

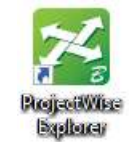

- $\checkmark$  Browse to the folder containing the training data. The folder location will be provided by the instructor for each class.
- From the training folder, browse to the 990-WorkSet Standards\Seed\ folder
- $\checkmark$  Right-Click on the file 123456\_DesignSeed2d.dgn and choose the Open With... option to open the file with OpenRoads Designer CONNECT Edition. Toggle the Always use the program option ON

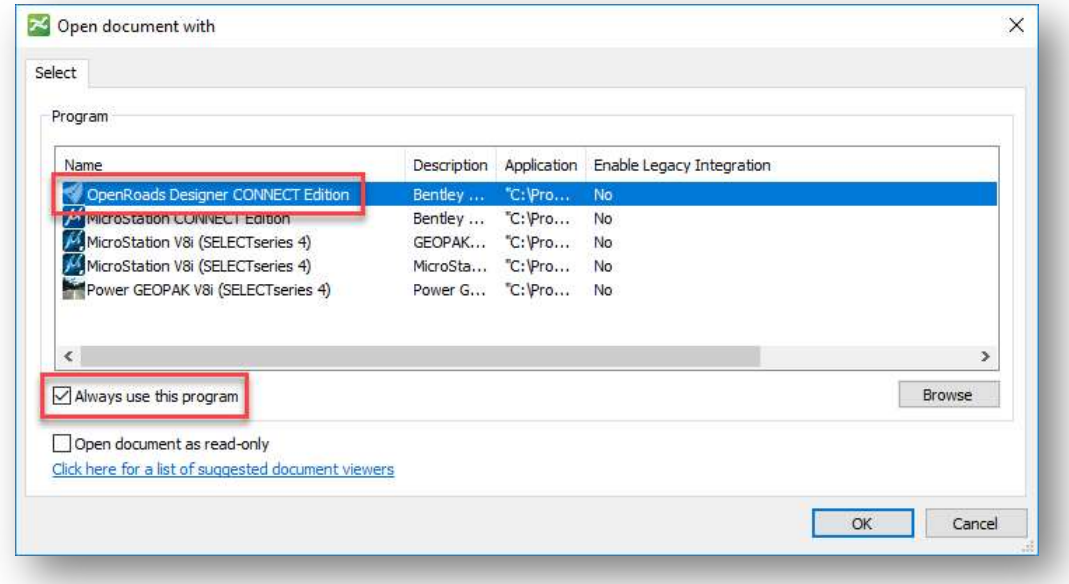

 $\checkmark$  Select **OK** to open the file.

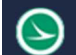

Let's review the Geographic Coordinate System (GCS) assignment. The seed files for all ODOT projects should have a GCS defined.

After opening the file, take the following steps:

 $\checkmark$  Select the **Drawing** Workflow from the upper left of the ORD interface

\_\_\_\_\_\_\_\_\_\_\_\_\_\_\_\_\_\_\_\_\_\_\_\_\_\_\_\_\_\_\_\_\_\_\_\_\_\_\_\_\_\_\_\_\_\_\_\_\_\_\_\_\_\_\_\_\_\_

- $\checkmark$  Select the **Coordinate System** icon from the **Utilities** tab to review the assigned coordinate system value.
	- o What is the name of the currently assigned Geographic Coordinate System?
	- $\circ$  There is no need to change the coordinate system parameters. If the coordinate system has not been defined, contact the survey personnel.
	- $\circ$  It is good practice to make sure the GCS has also been defined for the Seed3d and the Drawing Seed files. Open those seed files to verify the GCS has been defined.
	- $\circ$  As each file is opened, be sure the check the files back into ProjectWise using the **Check In** option when prompted. Alternately, since no edits were made to the file, the **Free** option can be used to release the file without saving any changes.

Next, we will create some design files for the WorkSet.

- $\checkmark$  Select the **Ohio DOT** Workflow from the top left of the ORD interface.
- $\checkmark$  From the Apps tab, select the OHDOT Create Design Files icon

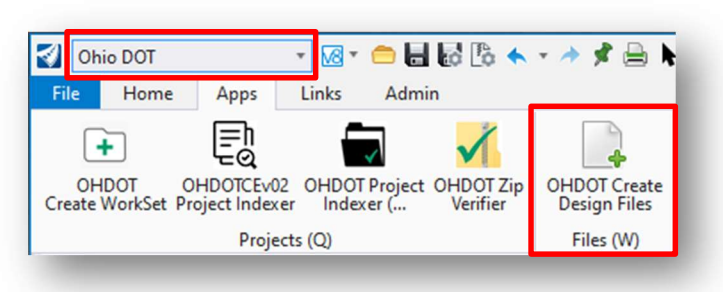

#### The application is opened as shown below:

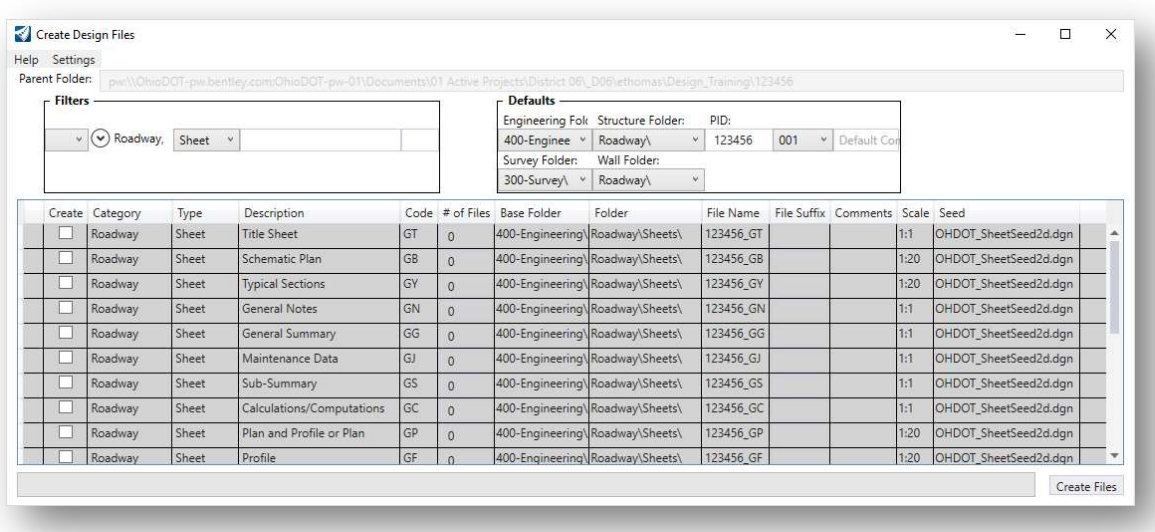

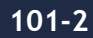

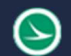

 $\checkmark$  Create the following DGN files:

o Set the Filters to Roadway and Sheet as shown above. o Create the following files: **Title Sheet** ■ Schematic Plan **Typical Sections** Which Seed File is used to create these design file? \_\_\_\_\_\_\_\_\_\_\_\_\_\_\_\_\_\_\_\_\_\_\_\_\_\_\_ Which folder are the files created in? What should be entered for the **Comments** field for each file? Title Sheet: \_\_\_\_\_\_\_\_\_\_\_\_\_\_\_\_\_\_\_\_\_\_\_\_\_\_\_\_\_\_\_\_\_\_\_\_\_\_\_\_\_\_ Schematic Plan: \_\_\_\_\_\_\_\_\_\_\_\_\_\_\_\_\_\_\_\_\_\_\_\_\_\_\_\_\_\_\_\_\_\_\_\_\_\_\_\_\_\_ Typical Sections: What should be entered for the Scale field for each file? Title Sheet: Schematic Plan: \_\_\_\_\_\_\_\_\_\_\_\_\_\_\_\_\_\_\_\_\_\_\_\_\_\_\_\_\_\_\_\_\_\_\_\_\_\_\_\_\_\_ Typical Sections: \_\_\_\_\_\_\_\_\_\_\_\_\_\_\_\_\_\_\_\_\_\_\_\_\_\_\_\_\_\_\_\_\_\_\_\_\_\_\_\_\_\_

 $\checkmark$  After creating the design files, close the **Create Design File** application

## Part 2: Exploring the ORD Interface

 $\checkmark$  Without using the Search Ribbon key-in (unless you absolutely cannot find the command), locate the following commands and write down the location where you found the command:

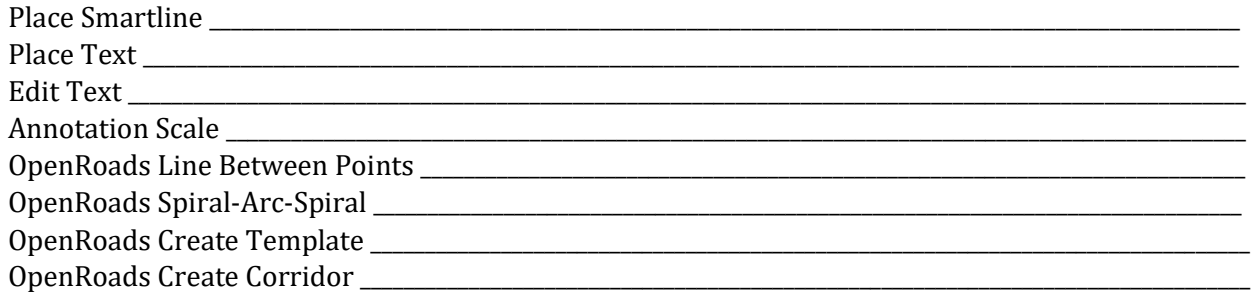

\_\_\_\_\_\_\_\_\_\_\_\_\_\_\_\_\_\_\_\_\_\_\_\_\_\_\_\_\_\_\_\_\_\_\_\_\_\_\_\_\_\_\_\_\_\_\_\_\_\_\_\_\_\_\_\_\_\_\_\_\_\_\_\_\_\_\_\_\_\_\_\_\_\_\_\_\_\_\_\_\_\_\_\_\_\_\_\_\_\_\_\_\_\_\_\_\_\_\_\_\_\_\_\_\_\_\_\_\_\_\_\_\_\_

\_\_\_\_\_\_\_\_\_\_\_\_\_\_\_\_\_\_\_\_\_\_\_\_\_\_\_\_\_\_\_\_\_\_\_\_\_\_\_\_\_\_\_\_\_\_\_\_\_\_\_\_\_\_\_\_\_\_\_\_\_\_\_\_\_\_\_\_\_\_\_\_\_\_\_\_\_\_\_\_\_\_\_\_\_\_\_\_\_\_\_\_\_\_\_\_\_\_\_\_\_\_\_\_\_\_\_\_\_\_\_\_\_\_

- What is the Geographic Coordinate System that is assigned to the file? \_\_\_\_\_\_\_\_\_\_\_\_\_\_\_\_\_\_\_\_\_\_\_\_\_\_\_\_\_\_\_ How was the GCS assigned to the file?
- $\checkmark$  In which folder are the Seed files for the WorkSet located?
- $\checkmark$  In which folder is the OpenRoads Template Library for the WorkSet located?

 $\checkmark$  What is the name of the User Preferences file?

This completes this exercise.

 $\checkmark$  Exit the current file and check it back in to ProjectWise

## OpenRoads Software Version

This document was prepared using the following software version:

OpenRoads Designer CONNECT Edition – 2021 Release 1 Update 10 – Version 10.10.01.03

This document was updated using the following software version:

OpenRoads Designer CONNECT Edition – 2022 Release 3 Update 12 – Version 10.12.02.04

## **Contacts**

For any questions, suggestions, or problems with this document please contact the ODOT Office of CADD and Mapping Services by use of the following form on the ODOT website:

https://odot.formstack.com/forms/cadd\_servicerequest